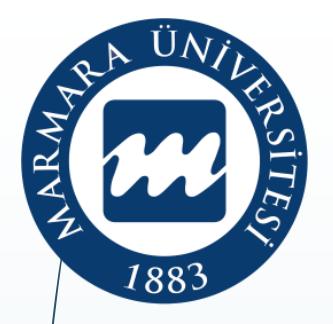

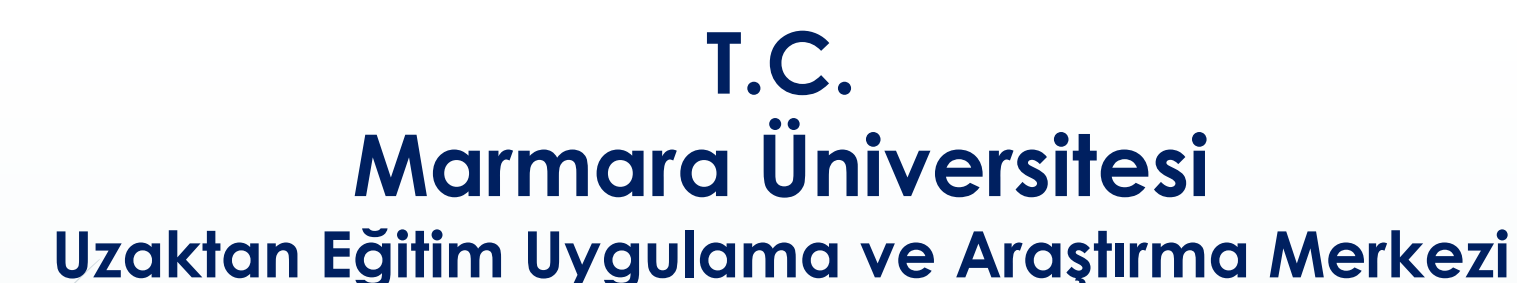

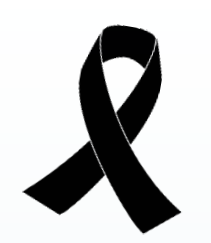

# **2022/2023 Eğitim ve Öğretim Yılı Bahar Yarıyılı Uzaktan Eğitim Sistemi ÖĞRETİM ELEMANI EĞİTİMİ**

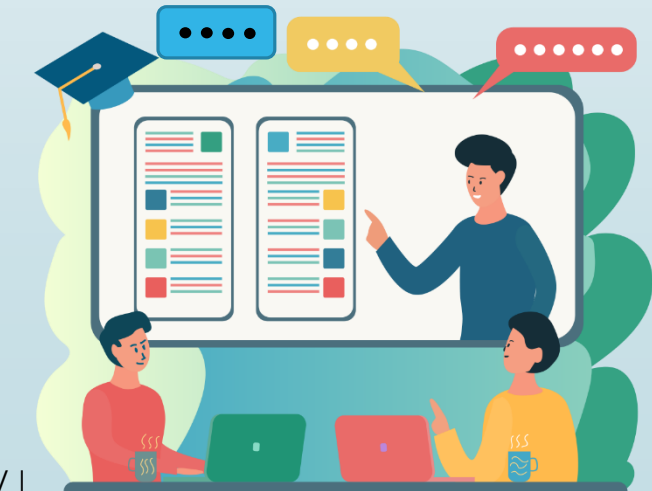

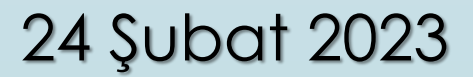

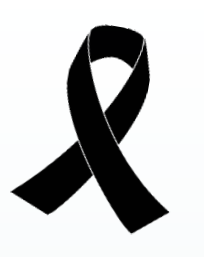

# TARİHİ BİR DEPREM FELAKETİ YAŞADIK. TÜM YURTTAŞLARIMIZA, ULUSUMUZA GEÇMİŞ OLSUN.

#### 2022/2023 Eğitim ve Öğretim Yılı, Bahar Yarıyılı **UZAKTAN EĞİTİME GEÇİŞİN YASAL ÇERÇEVESİ**

#### 2022-2023 Bahar Yarıyılında eğitim ve öğretim nasıl yürütülecektir?

Eğitim ve öğretim uzaktan öğretim (online) yöntemi ile yürütülecektir.

#### $\overline{\mathbf{3}}$

 $\overline{2}$ 

#### Uzaktan Öğretim tüm Bahar Yarıyılında mı uygulanacak?

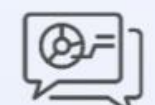

Uzaktan öğretim kararı 2023 yılı Nisan ayı başında yeniden gözden geçirilecektir. Şartlar elverişli hale gelirse Yükseköğretim Kurulu kararlarıyla harmanlanmış (hibrit) öğretim usulleri de değerlendirmeye alınabilecektir.

#### 2022/2023 Eğitim ve Öğretim Yılı, Bahar Yarıyılı **UZAKTAN EĞİTİME GEÇİŞİN YASAL ÇERÇEVESİ**

- **Marmara Üniversitesi Olağanüstü Senato Toplantısı Kararları**
- **Toplantı Sayısı: 434**
- **Toplantı Tarihi: 21.02.2023**
- **1.** 2022-2023 Eğitim-Öğretim yılı Bahar Yarıyılında, Yabancı Dil Hazırlık, Ön lisans, Lisans, Lisansüstü, Pedagojik Formasyon Sertifika Programları, uzaktan öğretim (çevrim içi/ çevrim dışı) yöntemiyle yürütülecektir.

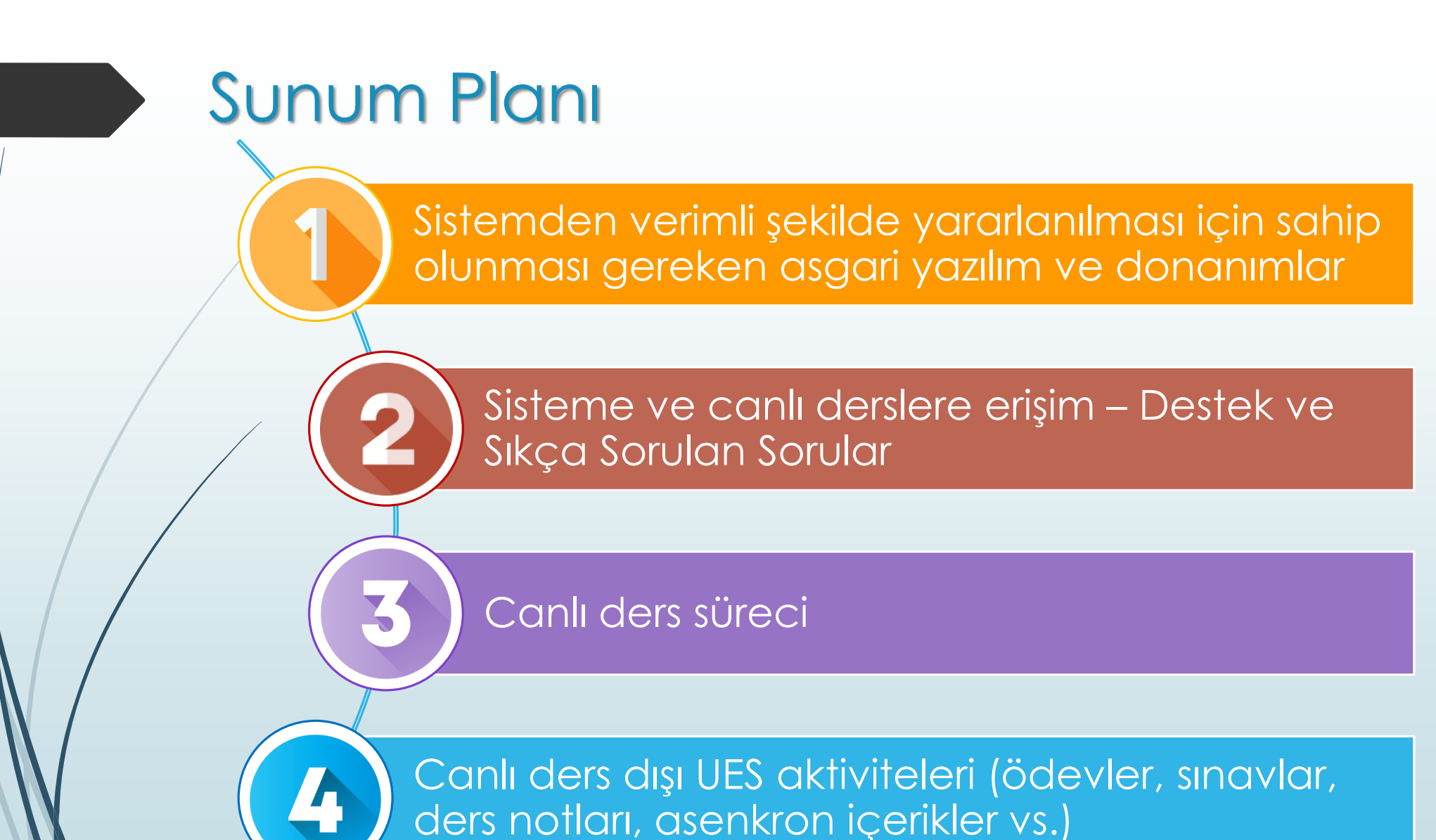

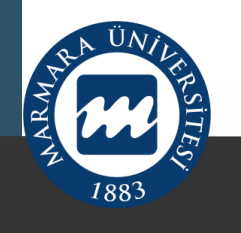

Sistemden verimli şekilde yararlanılması için sahip olunması gereken asgari yazılım ve donanımlar

- <https://ues.marmara.edu.tr/> sistemini kullanabilmek için;
- Asgari indirme (download) hızı 12 Mbps
- Asgari yükleme (upload) hızı 4 Mbps
- ølması gerekmektedir. Bu değerlerin daha yüksek olması, kullanım kolaylığı sağlayacaktır.
- İmkan dahilinde öncelikle **kablolu** (fiber) bağlantı kurulması, kablolu bağlant<del>ı kurulamıyorsa;</del> mobil (4G), o da mevcut değilse kablosuz (wi-fi) bağlantı kurulması önerilmektedir.

#### Mevcut internet bağlantımın indirme / yükleme hızlarını nasıl öğrenebilirim / ölçebilirim?

- <https://fast.com/tr/>
- <https://hiztesti.turktelekom.com.tr/>

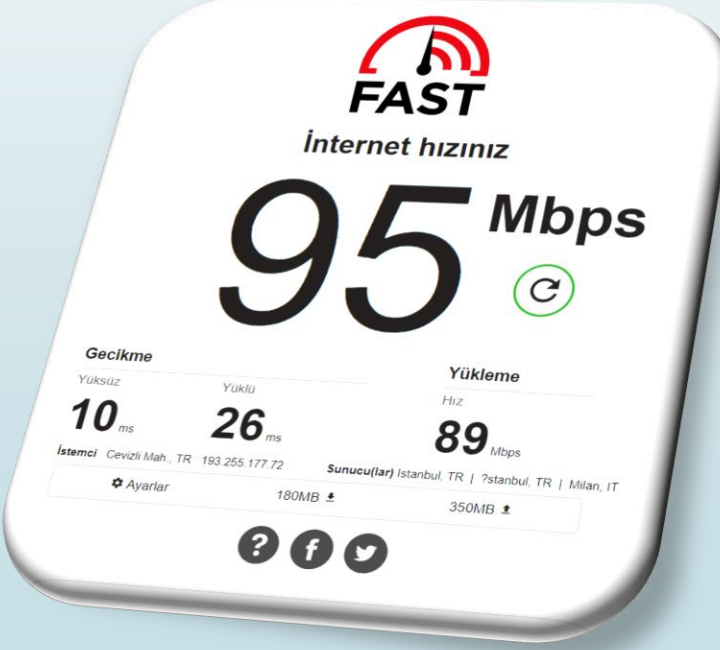

Sistemden verimli şekilde yararlanılması için sahip olunması gereken asgari donanımlar

- Önerilen asgari donanımlar;
- **PC kullanıcıları için;**
- 8 GB RAM
- Bilgisayara bağlı ve çalışır durumda bir web cam, mikrofon ve hoparlör veya mikrofonlu kulaklık.
- Önerilen asgari donanımlar;
- **Mobil (tablet, cep telefonu) kullanıcıları için;**
- iOS ve Android işletim sistemi ile çalışan tüm cihazlar desteklenmektedir.
- 2 GB RAM

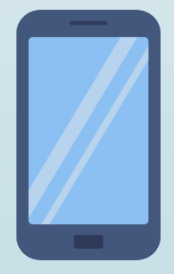

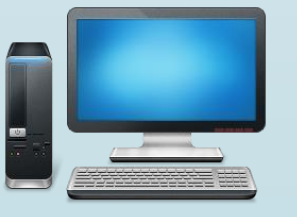

**Dersinize öğrencilerin de mikrofon ve kamera açarak katılmasını sağlayacaksanız yankı oluşmaması için mikrofonlu kulaklık tercih etmeniz; öğrencilerinize de bunu tavsiye etmeniz önerilmektedir.**

# ÖNEMLİ BİR HUSUS

Canlı dersi yürütürken ders için ihtiyacınız olmayan diğer yazılımların, web tarayıcı sayfalarının vb. **kapalı olmasına** lütfen dikkat ediniz.

Sistemden verimli şekilde yararlanılması için sahip olunması gereken asgari yazılımlar

- Önerilen asgari yazılımlar;
- **PC kullanıcıları için;**
- Windows, MacOS ve Linux işletim sistemi ile uyumludur.
	- Google Chrome veya MS Edge Web Tarayıcısı (güncel sürümü)
- Önerilen asgari yazılımlar;
- **Mobil kullanıcıları için;**
- Android 7, iOS 12 veya üzeri işletim sistemleri ile uyumludur.
- Google Chrome, Safari Web Tarayıcısı (güncel sürümü)

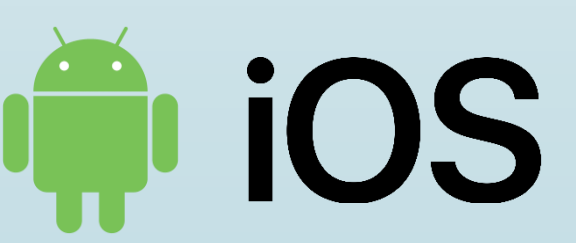

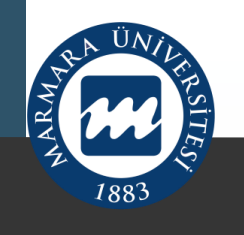

#### SİSTEME VE CANLI DERSLERE ERİŞİM $\mathbf{2}$

- Sisteme nasıl gireceğim?
- Destek ve yardım içeriklerine nasıl ulaşabilirim?
- Kullanıcı adı ve şifremi unuttuysam ne yapabilirim?
- Şifremi değiştirmek işitiyorum nasıl yaparım?
- BYS'de tanımlı derslerimin bir kısmını veya tamamını UES'te göremiyorum ne yapmalıyım?
- BYS' deki tüm derslerim UES' de mevcut fakat aynı derse ait eski ve yeni müfredat grupları için birden çok canlı ders aktivitesi görüyorum!
- Sisteme mobil cihazlardan girebilir miyim?

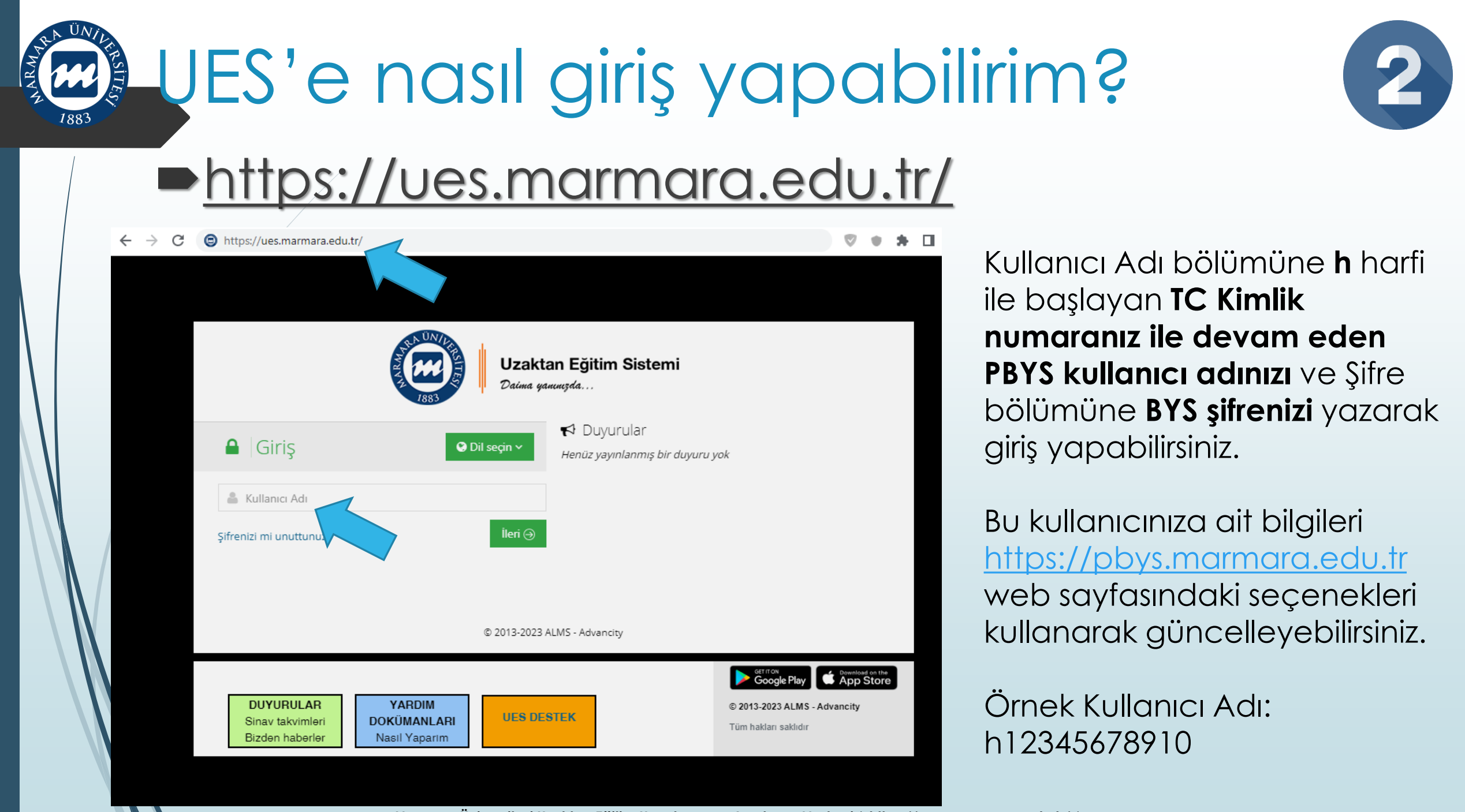

## Şifremi unuttum ne yapabilirim?

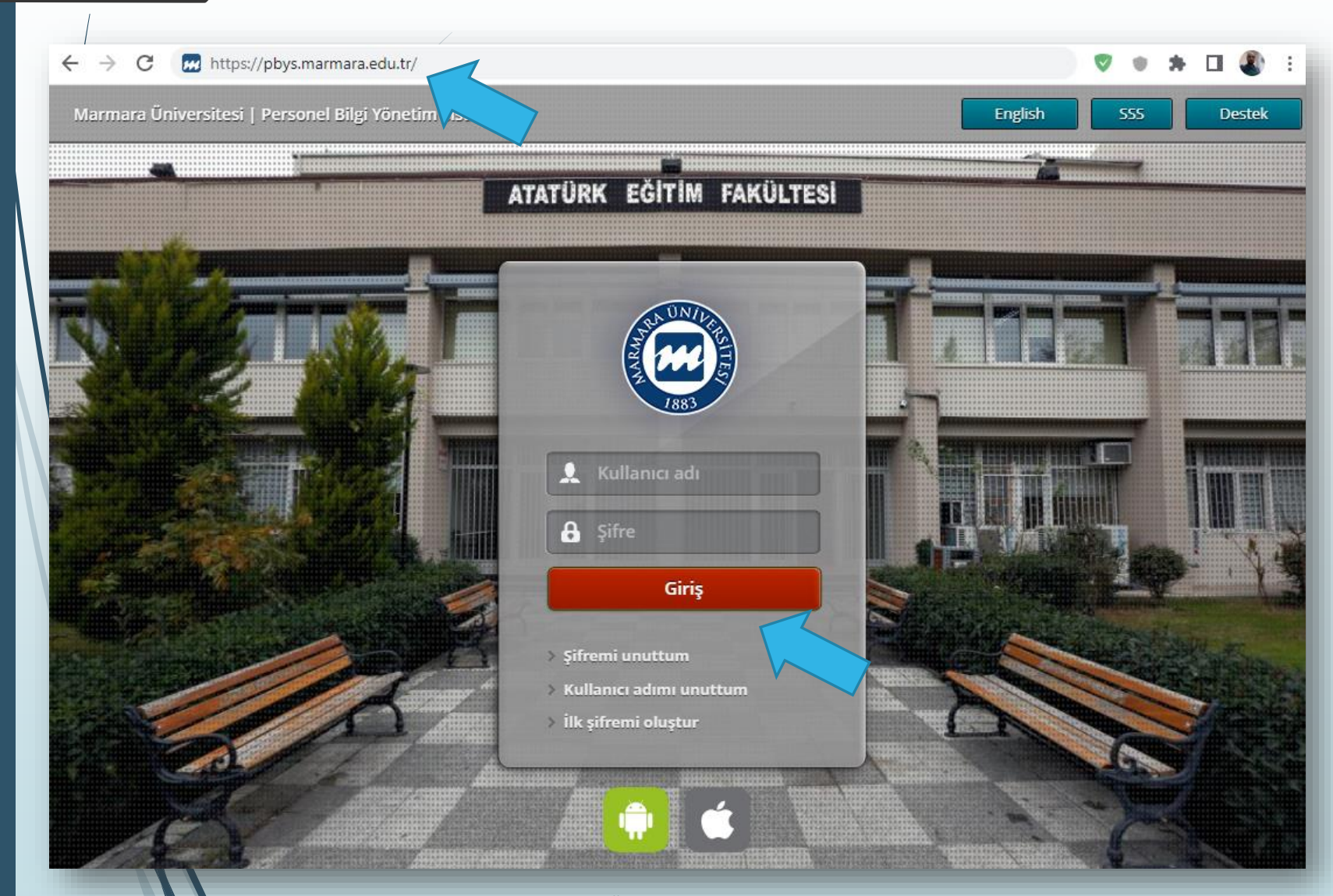

Giriş bilgilerinizi unuttuysanız, [https://pbys.marmara.edu.tr](https://pbys.marmara.edu.tr/)

adresine tıklayın. Giriş sayfasındaki "Şifremi unuttum" seçeneğini kullanarak yeni şifresi alabilirsiniz.

NOT: 'Şifremi Unuttum' seçeneğinin işlem adımlarını gerçekleştirdikten sonra verilecek geçici şifreyi tekrardan BYS' ye girip kalıcı bir şifre oluşturunuz.

**Marmara Üniversitesi Uzaktan Eğitim Uygulama ve Araştırma Merkezi | https://uzem.marmara.edu.tr/ |**

### Şifremi değiştirmek istiyorum nasıl yapabilirim?

https://bys.marmara.edu.tr adresine giriş yapınız. Sağ üst köşede yer alan isminize tıklayınız, "Şifre Değiştir" sekmesine tıklayınız. Ekrandaki yönergeleri takip ediniz.

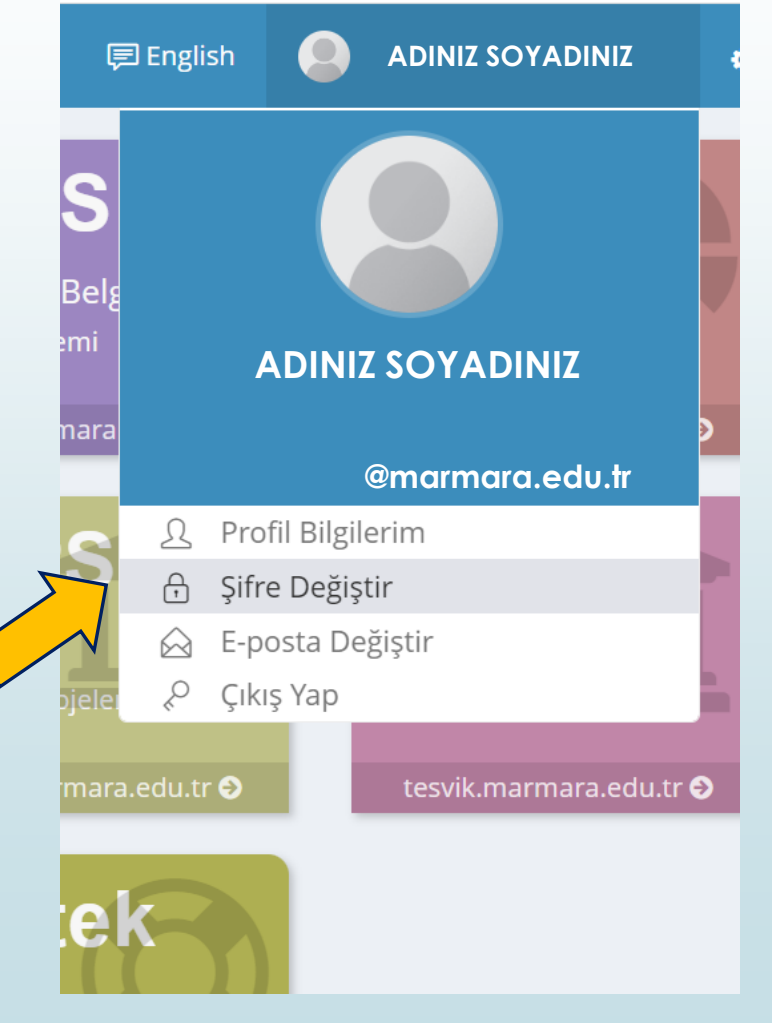

Verdiğim dersleri ve derslerin materyallerini UES'de nasıl görebilirim? Nasıl düzenleyebilirim?

UES'ye giriş yaptıktan sonra "Derslerim" başlığından seçtiğiniz bir dersin ismine tıklayarak ders materyallerine (sanal sınıf, video, doküman vb.) ulaşabilirsiniz. Bu sayfada tüm içerikler alt alta listelenir.

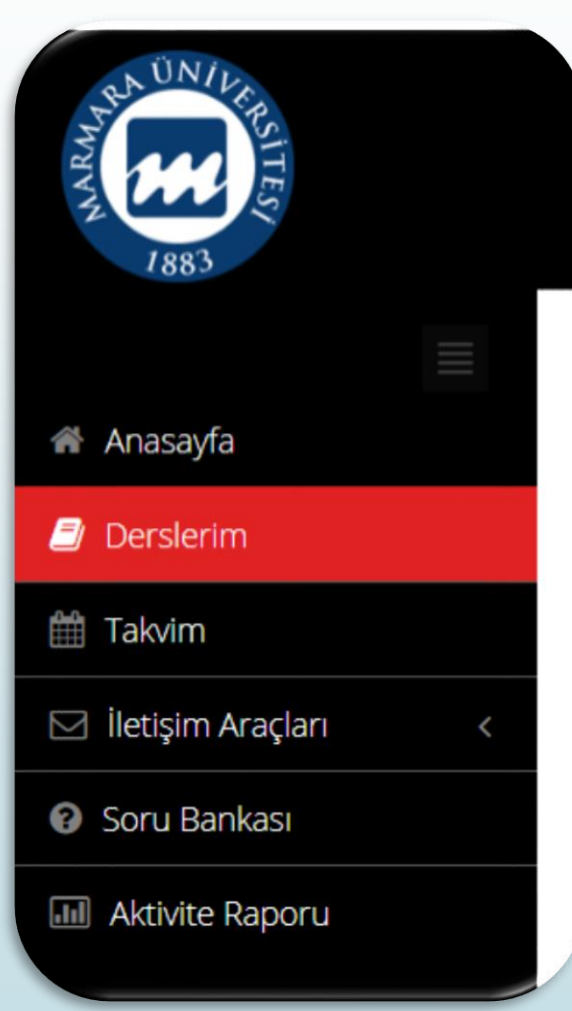

BYS'de yer alan derslerimin bir kısmını veya hiçbirini UES' de göremiyorum. Ne yapmalıyım?

UES'de ders tanımlanması, BYS'den otomatik olarak yapılır.

BYS' de tanımlı dersinizin, Biriminiz Öğrenci İşleri tarafından 'Uzem Dersi' olarak işaretlenmesi gerekmektedir. Bilgi için Biriminiz Öğrenci İşleri / Birim Program Koordinatörleri ile görüşmeniz gereklidir.

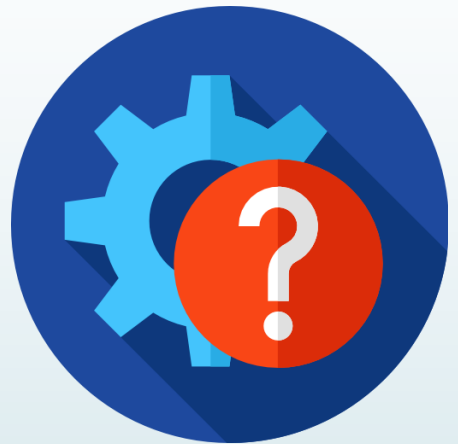

BYS' deki tüm derslerim UES' de mevcut fakat aynı derse ait eski ve yeni müfredat grupları için birden çok canlı ders aktivitesi görüyorum!

- Yürüttüğünüz bir ders (aynı gün ve saatte) farklı uzlanım dalı veya farklı programlarda da veriliyor olabilir.
- Eski müfredat, yeni müfredat farkı da olabilir (MAT101 ve MAT1001 gibi).

Bu dersler BYS üzerinde öğretim elemanı olduğunuz birimler tarafından **birleştirilmiş olmalıdır**. Eğer gerekli ders birleştirme işlemi yapılmadıysa bu sorun ortaya çıkabilmektedir.

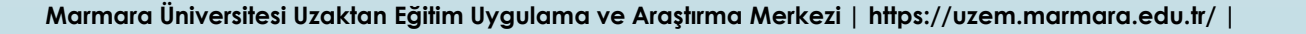

BYS' deki aynı kod ve gruba sahip dersimin UES'de ikiye bölünmüş olarak açıldığını görüyorum.

Yürüttüğünüz bir dersin hem teorik hem de uygulama ders saati varsa, bunlar UES'de farklı saat dilimlerinde, farklı canlı ders aktivitesi olarak açılmaktadır.

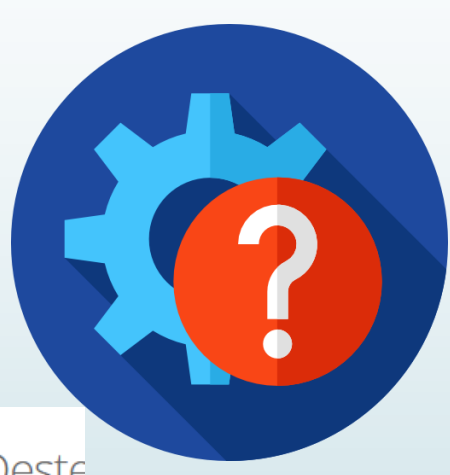

Bilgisayar Destekli İmalat Makine Mühendisliği \ MAM3008.2.0 - MAM3008.2.0 - Bilgisayar Deste Tümü-Hafta ▼ Hafta ▼ Liste Kart Secimleri Temizle ■ Hafta 1  $\checkmark$ **Başlangıç** Durum Tip Ad Tarihi **Bitis tarihi** Aktivite Başlangıç Zamanı: 1 Mar 2023 13:00 Bilgisayar Destekli İmalat Canlı Ders/Hafta 1 1 Mar 2023 1 Mar 2023 13:00 15:00 İşlem ~ Aktivite Başlangıç Zamanı: 1 Mar 2023 15:00 Bilgisayar Destekli İmalat Canlı Ders/Hafta 1 **C** Sanal Sinif 1 Mar 2023 1 Mar 2023 15:00 17:00  $i$ slem  $\sim$ **Marmara Universitesi Uzaktan Egitim Uygulama ve Araştırma Merkezi | mps://uzem.marmara.edu.tr/ |**  $\blacksquare$ 

Birimimde 1. eğitimde verdiğim aynı kod ve isimli dersi 2. eğitimde de vermekteyim.

Farklı ana bilim dallarına, aynı kod ve isimli dersi vermekteyim.

Bunları birleştirebilir miyim?

- İlgili döneme ait açılacak dersler, bir önceki dönemin sonunda öğretim elemanlarından gelen talepler, Ana Bilim Dalı/Bölüm ve Birim Kurullarının onayıyla Rektörlüğümüz'e iletilmiş, BYS'de de buna göre ders tanımlamaları yapılmıştır.
- Bu kapsamda Senato Kararları çerçevesinde Biriminiz Yönetim Kurulunda farklı bir şekilde karar alınmadığı sürece, BYS'de görünen programın aynısı UES'ye yansıtılmaktadır.

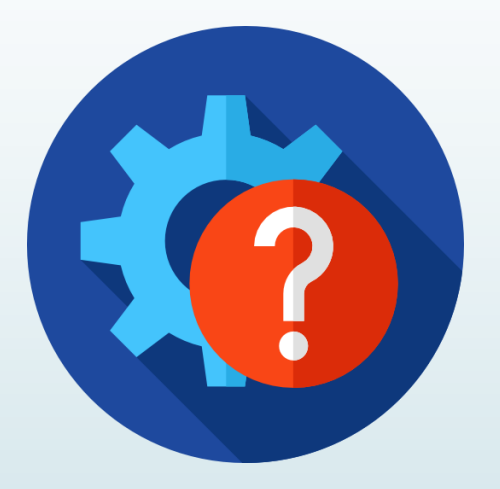

**Marmara Üniversitesi Uzaktan Eğitim Uygulama ve Araştırma Merkezi | https://uzem.marmara.edu.tr/ |**

#### UES'deki Uygulama Derslerine Ek Eğitmen veya Araştırma Görevlisi Ekleyebilir miyim?

 Yürüttüğünüz bir uygulama ders saatine ek eğitmen veya Araştırma Görevlisi eklenmesi, ilgili ders(ler) için ayrı ayrı Biriminize resmi yazı ile başvurunuzun onaylanması durumunda, Biriminiz Öğrenci İşleri veya Program Koordinatörünüz tarafından ÖBYS'de yapılmaktadır. Ardından UZEM'e değişikliklerin uygulanması için Destek Talebi sayfasından bildirimde bulunulmalıdır.

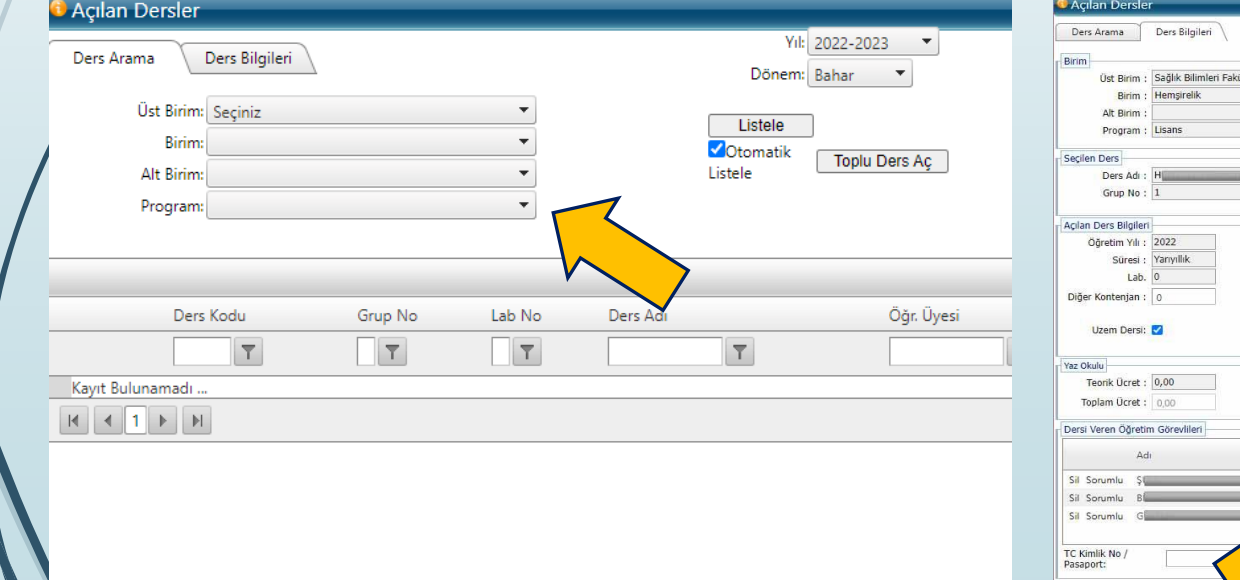

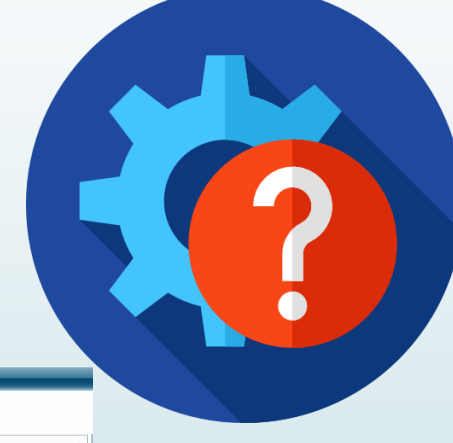

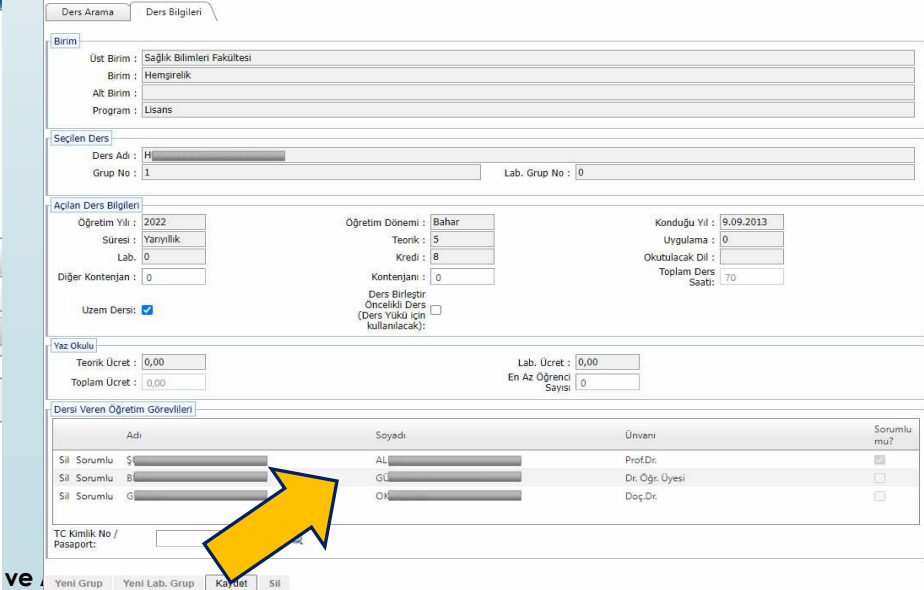

#### Sıkça sorulan sorulara, kullanıcı eğitim sunumlarına, destek erişimine nasıl ulaşırım? https://uzem.marmara.edu.tr/

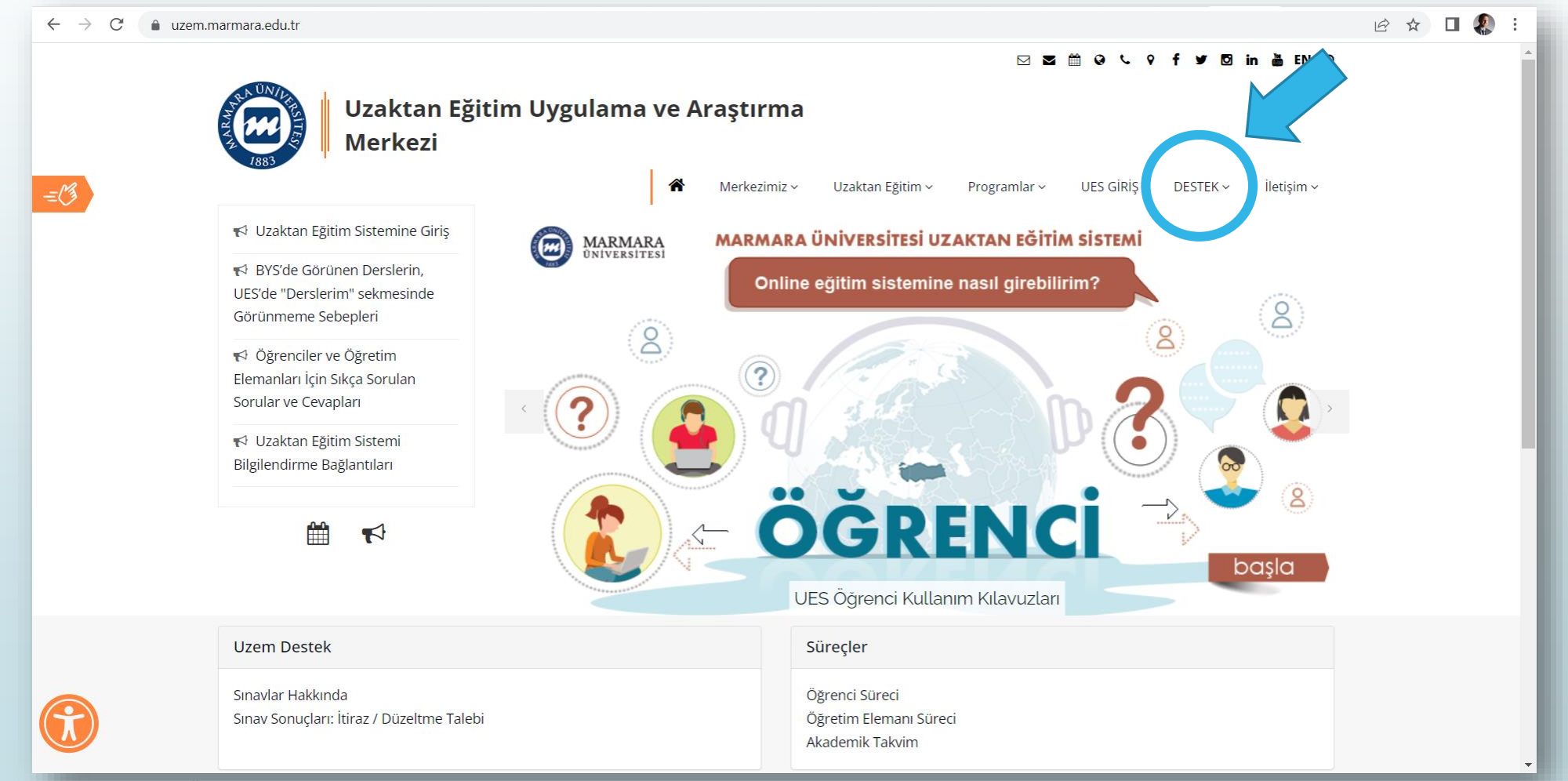

Sıkça sorulan sorular, kullanıcı sunumları, destek erişimi nasıl sağlarım?

https://online.marmara.edu.tr/

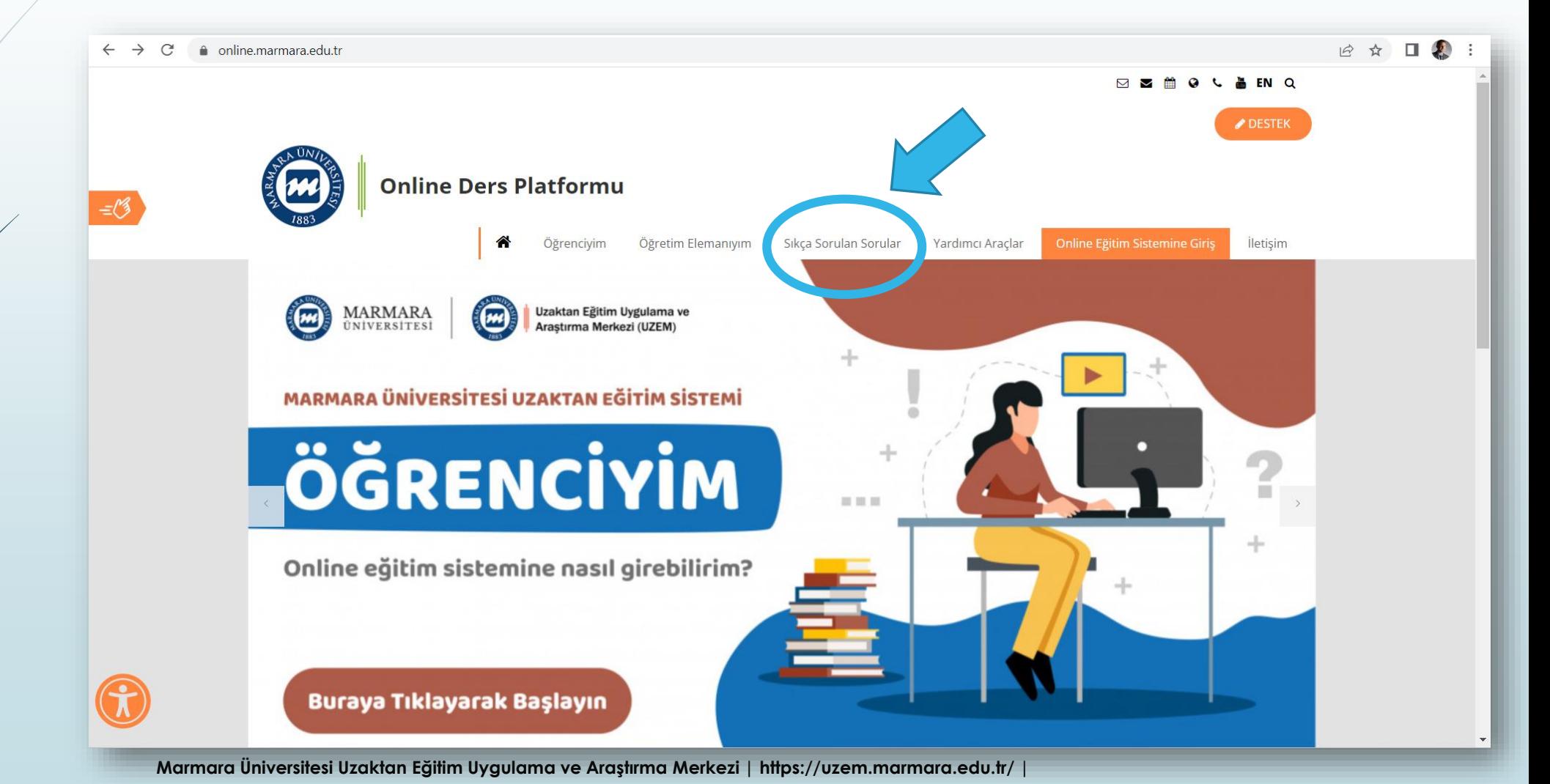

#### UES ile ilgili nasıl destek alabilirim?

Öğretim elemanlarımızın, destek hesaplarımıza ve Birimimize erişmeden önce SIKÇA SORULAN SORULAR sayfalarımızı, eğitim sunumlarımızı dikkatli şekilde gözden geçirdikleri düşünülmektedir. **Akla takılabilecek birçok sorunuzun cevabının orada bulunduğuna emin olabilirsiniz.**

Sorununuzun cevabı SSS sayfalarımızda yoksa; bu durumda destek sistemi üzerinden bize ulaşabilirsiniz.

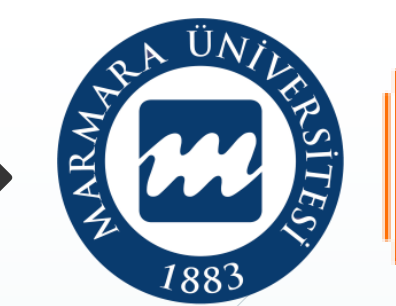

#### **Uzaktan Eğitim Uygulama ve Araştırma Merkezi** *Daima yanınızda…*

#### https://uzem.marmara.edu.tr/destek/ogretim-elemaniyim

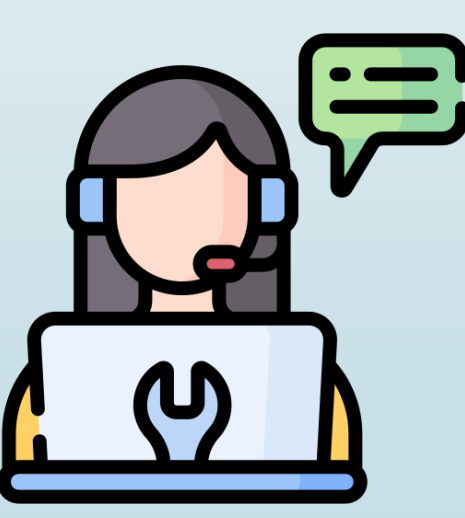

Öğretim Elemanlarının Dikkatine;

\* Google Chrome web tarayıcısının güncellenmiş sürümünü kullanmanızı tavsiye ederiz.

#### Öğretim Elemanı Destek Talep Formu

**UES Kullanici Adiniz \*** 

**UES Kullanıcı Adınız** 

Adınız ve Soyadınız \*

Adınız ve Soyadınız

**E-Posta Adresiniz \*** 

E-Posta Adresiniz

**Telefon Numaranız** 

**Telefon Numaranız** 

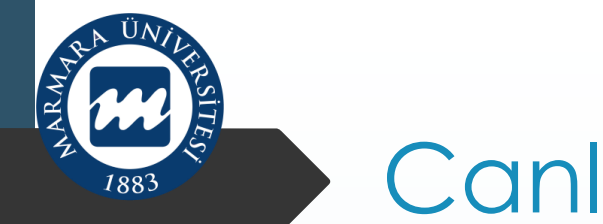

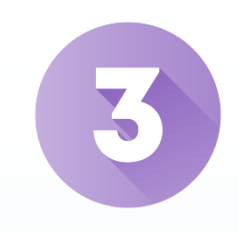

## Canlı Ders Süreci

- Kameramı nasıl açabilirim? Derse nasıl görüntülü ve sesli katılım gösterebilirim?
- Uzaktan eğitim sisteminde canlı derslerimi nasıl yapabilirim?
- Derse nasıl ara verebilirim? Ders esnasında geçici olarak kamera veya mikrofonumu kapatabilir miyim?
- Uzaktan eğitim sisteminde canlı derse dosya nasıl eklerim?
- $\mathcal L$ anlı derste, sohbet alanında kısıtlamalar gerçekleştirebilir miyim?
- Aynı anda canlı derste video konferans özelliği ile kaç öğrencimle görüşme sağlayabilirim?
- Canlı ders ara yüzünün İngilizce dil seçeneği var mıdır?
- Canlı Ders dışında öğrencilere nasıl video-doküman-link paylaşabilirim?
- Öğrencilere çevrimiçi sınav nasıl yapabilirim?

## Uzaktan eğitim sisteminde canlı derslerimi nasıl yapabilirim?

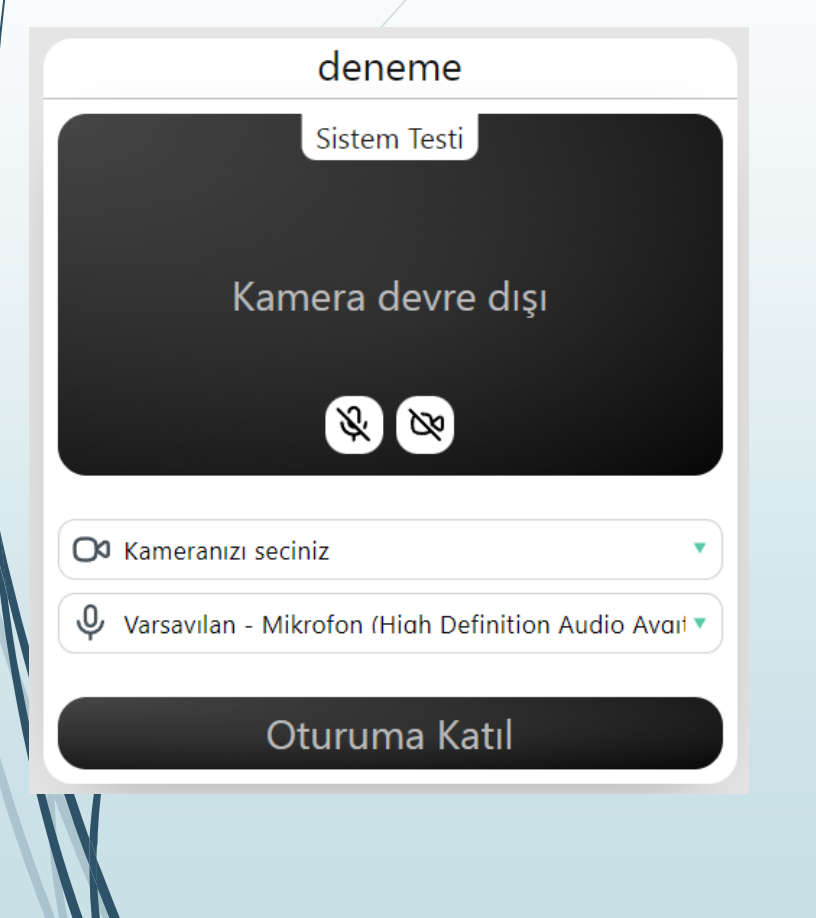

- Canlı dersinizi ilk tıkladığınızda sizi kamera ve mikrofonunuzu test edebileceğiniz ekran karşılamaktadır.
- Görüntünüzün ekranı ortaladığını kontrol edebilirsiniz.

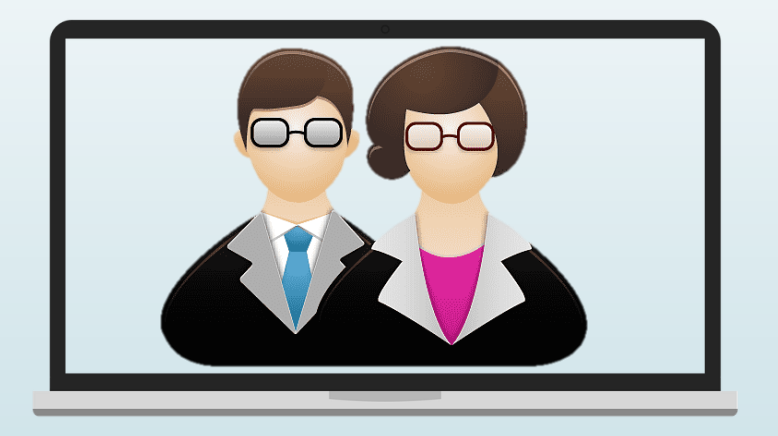

 Kamera ve mikrofon seçimi ve testlerini bu ekrandan yaparak «Oturuma Katıl» seçeneğini tıklayarak canlı ders ekranı açabilirsiniz.

## Uzaktan eğitim sisteminde canlı derslerimi nasıl yapabilirim?

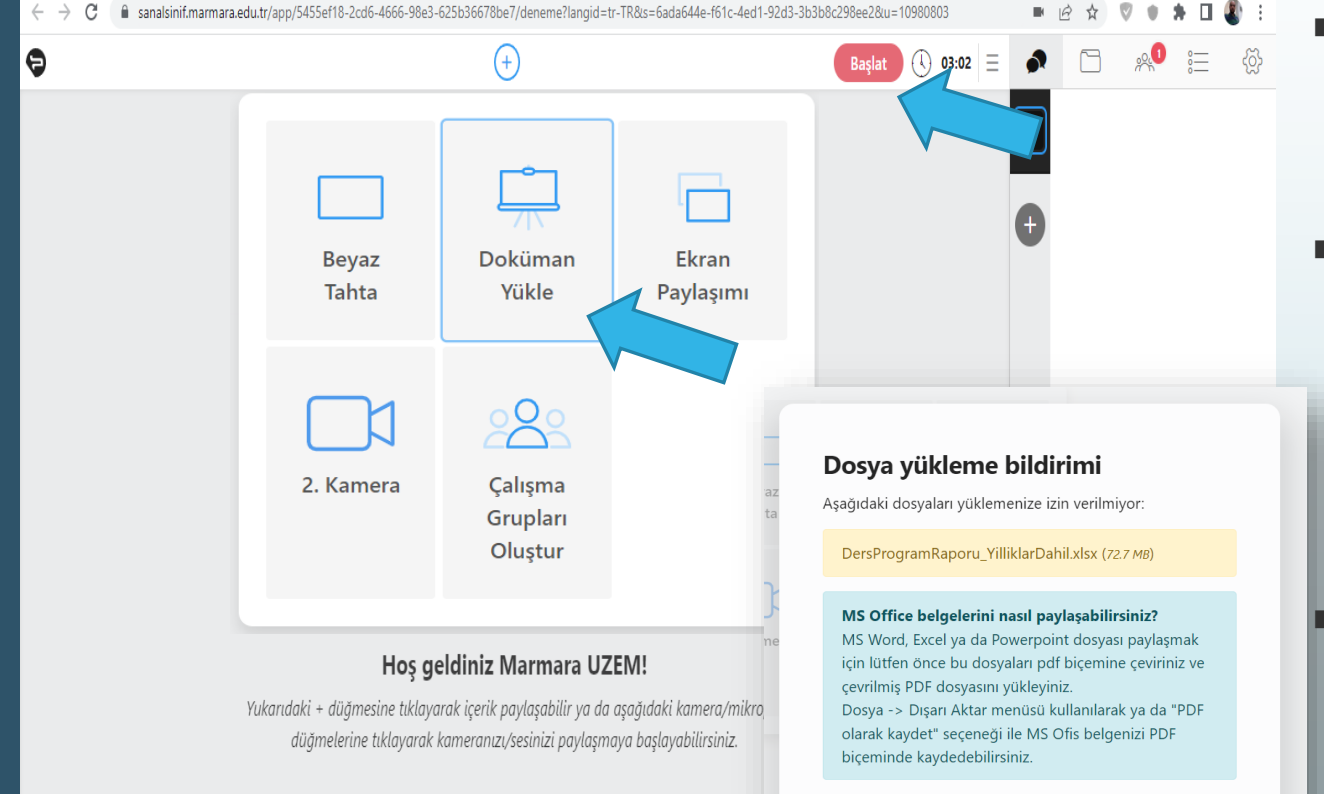

İzin verilen dosya tipleri ve boyutları: PDF - Taşınabilir Belge (pdf): 50.0 MB Video (mp4): 500.0 MB Audio (mp3): 500.0 MB Resim (jpg, png): 1.0 MB

 Dersin kayıt altına alınmaya başlaması ve öğrencinin de derse katılabilmesi için tüm hazırlıklarınızı tamamladıktan sonra **Başlat**  butonuna tıklayarak dersinizi başlatabilirsiniz.

 Canlı ders ekranınızı ilk açtığınızda doküman yükleyecekseniz bunun PDF, Resim (JPG, PNG), Video (MP4) Müzik (MP3) formatında olması gerekmektedir. MS Word veya MS PowerPoint üzerinde hazırladığınız bir ders notunu veya sunumunu kendi yazılımında farklı kayıt seçeneği ile PDF formatına dönüştürebilirsiniz.

 Kullanacağınız diğer ders materyalleriniz (sunumunuzda animasyon ve geçişler, kullandığınız uygulamalar, vb. varsa) için ekran paylaşımı yapmanızı öneririz.

 Derse ilk başladığınızda dersteki öğrencilerde,n kamera/mikrofon butonuna tıkladıktan sonra sesinizin gidip gitmediğini teyit ettirebilirsiniz.

Derse nasıl ara verebilirim? Ders esnasında geçici olarak kamera veya mikrofonumu kapatabilir miyim?

■ Canlı ders ekranında yer alan «Ara Ven» yazısına tıklayarak, belirlediğiniz süre kadar derse ara verebilirsiniz. **Bu aşamada kameranız ve mikrofonunuzun kapatıldığını kontrol ediniz.** Ara verilen süre, toplam ders saatinizden düşmez.

Canlı ders esnasında ikinci eğitmene söz hakkı verilmesi, vb. nedenlerle kendi kamera veya mikrofonunuzu kapatmak isterseniz sağ üst köşede yer alan **üst üste üç nokta** sembolünün solundaki kamera ve/veya mikrofon simgelerine tıklayarak bunları kapatabilirsiniz.

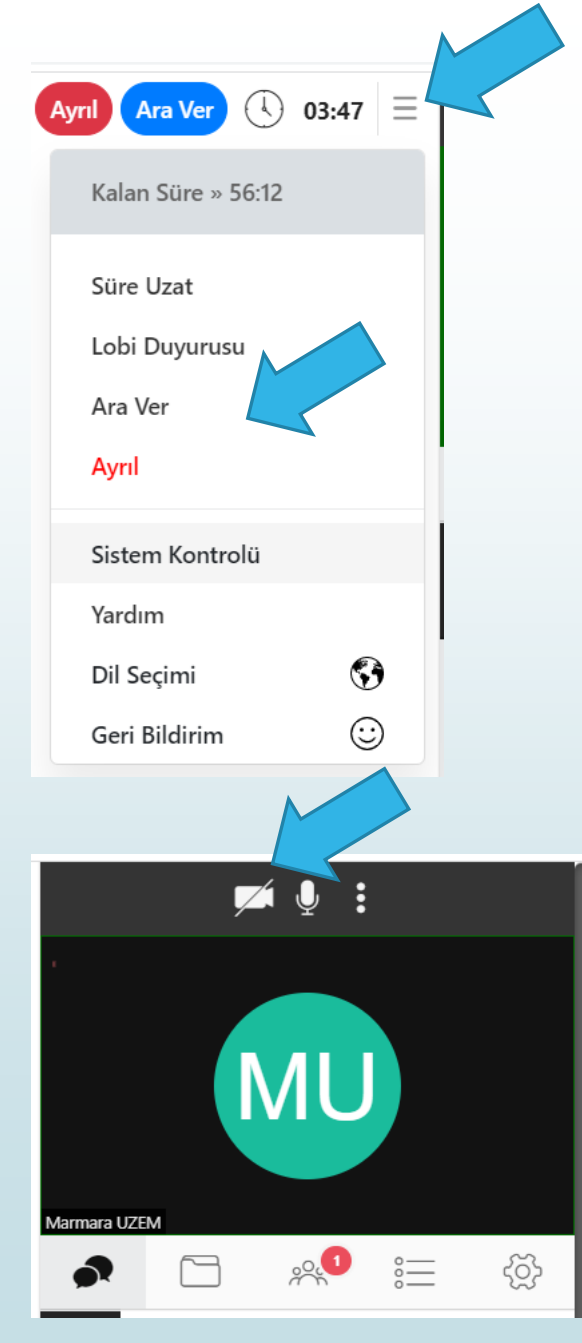

### Uzaktan eğitim sisteminde canlı derse dosya nasıl eklerim?

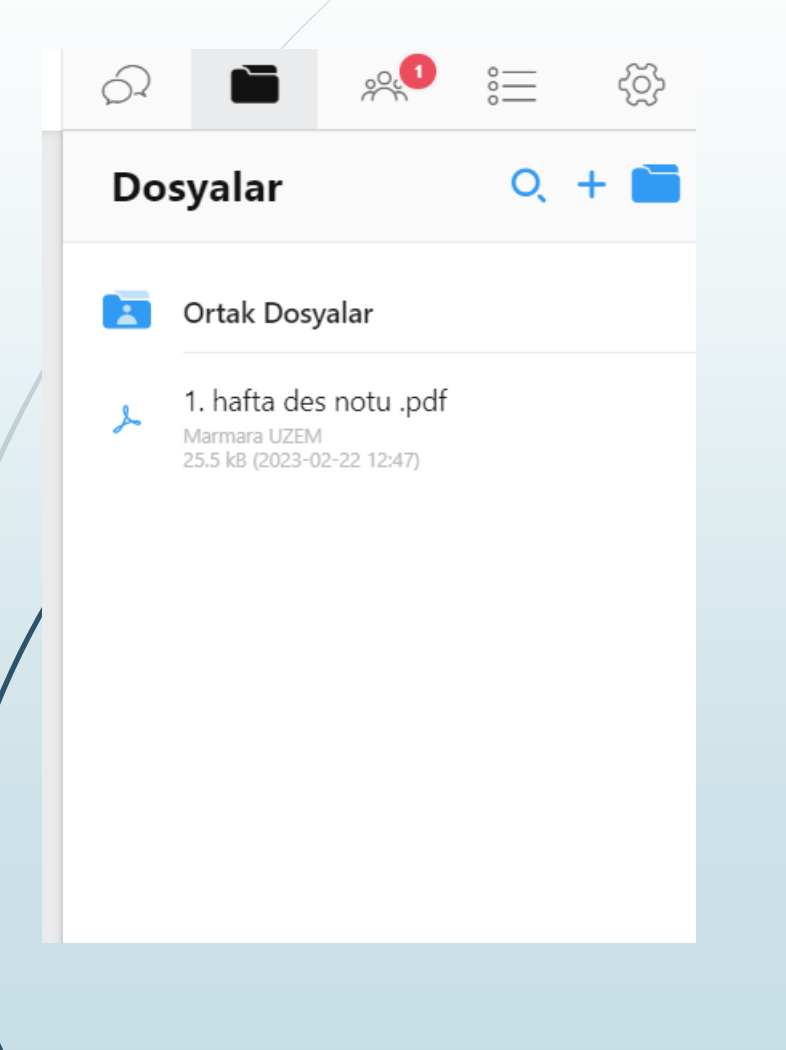

- Yüklediğiniz ders materyalleri bu bölümde listelenecektir ve sadece siz ve dersteki öğrenciler tarafından görülebilecektir.
- Ortak dosyaların içine eklenmesi durumunda ise UES'de kayıtlı eğitmen rolündeki tüm kullanıcılar tarafından da bu dosyalar erişilebilir olacaktır.

## Canlı ders ara yüzünün İngilizce dil seçeneği

 Canlı ders sayfasındaki sağ üstte bulunan menüden **Dil Seçimi** seçeneğini kullanarak canlı ders ara yüzünü İngilizce'ye dönüştürebilirsiniz.

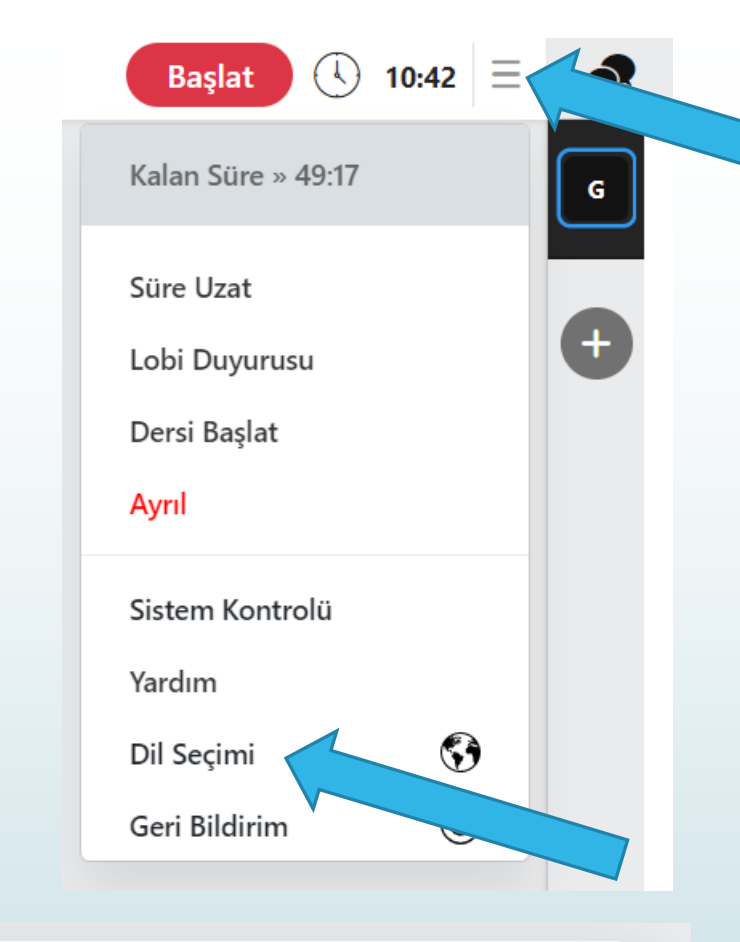

#### **Dil Seçimi**

Arayüz dilini değiştirmek için lütfen aşağıdakilerden birini seçiniz.

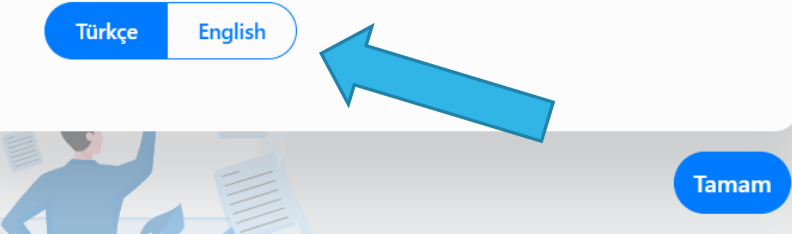

#### Derste öğrencime görüntülü ve sesli katılım yetkisi verip; ödev sunumu, vb. yaptırabilir miyim?

- Dersin öğretim elemanı olarak sizler tarafından, hangi öğrencinize **yetki verilmesi isteniyorsa** Katılımcılar kısmından öğrenci adının üstüne gelinip, kamera, mikrofon, ekran paylaşımı yetkisi verilebilir.
- Kendisi ekran paylaşımı, beyaz tahta ve doküman yükleme özelliklerini kullanılabilmektedir.
- $\blacktriangleright$ Ekranın üst orta bölümünde bulunan $\Theta$  butonundan ekran paylaşımı yapabilir veya doküman yükleyerek sunum yapabilir. Öğrencinin yükleyeceği doküman PDF formatında olmalıdır.

 Yetki verilmediği sürece bu buton kendiliğinden aktif olmaz.

e

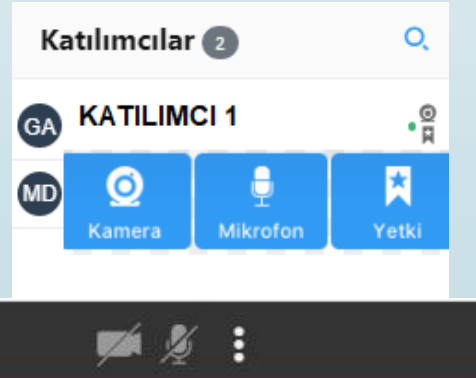

24:29 / 01:00:00  $\equiv$ 

## Canlı derste, sohbet alanında kısıtlamalar gerçekleştirebilir miyim?

- Kamera bölümünün altındaki simgesine tıklanarak sohbet paneli görüntülenebilir.
- Oturumla ilgili tüm ayarlara, kamera görüntüsünün altında yer alan \* simgesi aracılığıyla ulaşılabilir.

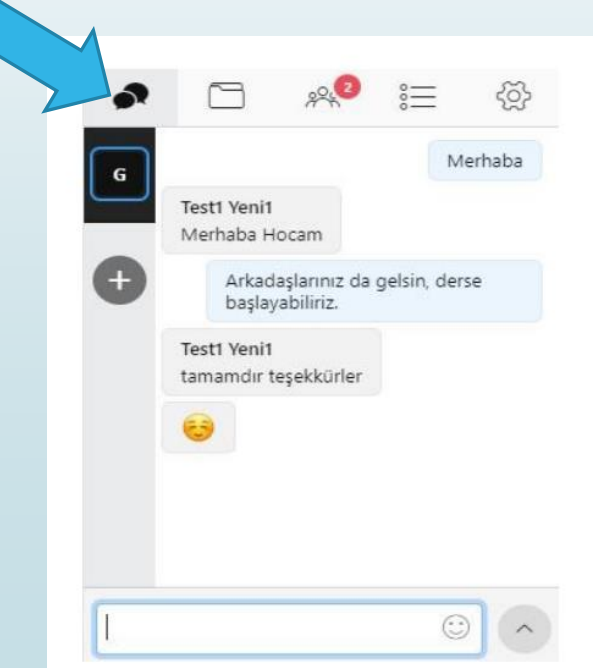

Ayarlar 1. Sohbet Ayarları Genel Tüm mesaj trafiği engellensin. Genel mesajlasmayı engelle. Özel mesajlaşmayı engelle. Yetkililere özel mesaj gönderimini engelle. Kullanıcılara özel mesaj gönderimini engelle. Yeni mesaj sesini kapat. Geçmiş Ders bittiğinde mesajlaşma geçmişini temizle ve tüm mesai iceriklerini sil. (Tekrar izlemelerde mesajlar görünmeyecektir.) Mesajlaşma geçmişini şimdi sil Tüm mesajlaşları indir **Kaydet** 

Aynı anda canlı derste video konferans özelliği ile kaç öğrencimle görüşme sağlayabilirim?

- Video Konferans modunda, kamera ile katılma onayı gönderdiğiniz maksimum 24 öğrenciyle canlı görüşme yapabilirsiniz.
- ■Bunun için Video Konferans Modu / Sunum Modu / düğmesine tıklayarak video konferans moduna veya Sunum moduna geçebilirsiniz.

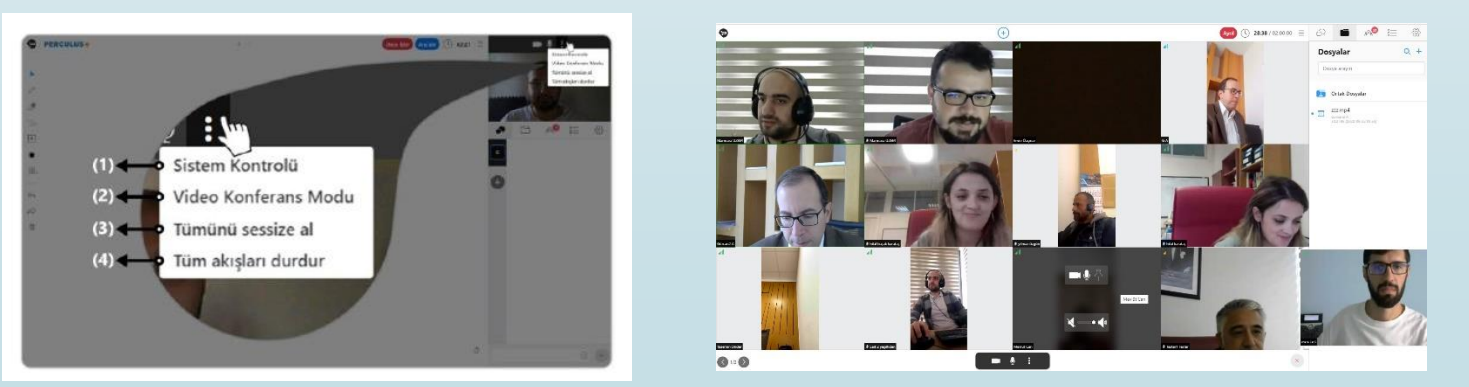

### Canlı ders tamamlandıktan sonra tekrar izlenebilmekte midir?

Yapılan canlı dersin sona ermesi itibariyle sistem yoğunluğuna bağlı olarak **en geç** 24 saat içerisinde tekrar izlenebilir duruma gelmektedir.

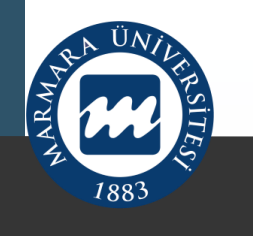

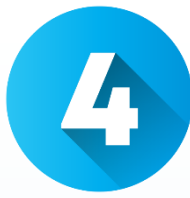

Canlı ders dışı UES aktiviteleri (ödevler, sınavlar, ders notları, asenkron içerikler vs.)

- Ders notu, video, doküman, bağlantı paylaşımı.
- ■Ödev ekleme
- Sınavlar: **Sınavların nasıl gerçekleştirileceği Yükseköğretim Kurulunun ve Üniversitemiz Senatosunun alacağı kararlara göre netlik kazanacaktır.**
- Önceki dönemlerde UES'de katıldığım derslerin arşiv kayıtlarına erişim
- **Erişebilirlik**

## Canlı ders dışında öğrencilere nasıl videodoküman-link paylaşabilirim?

- Dersinizin sayfasında 'Yeni Aktivite Ekle' seçeneği altındaki birçok seçeneği kullanarak farklı türdeki paylaşımları yaparak öğrencilerin istedikleri zaman erişebileceği şekilde sisteme ekleyebilirsiniz.
- Doküman olarak ZIP, RAR, PDF, DOC(X), XLS(X), PPT(X) formatında dosya yükleyebilirsiniz. Video olarak MP4 yüklemeniz gerekmektedir.

Canlı ders dışı UES aktiviteleri (ödevler, sınavlar, ders notları, asenkron içerikler vs.) eklerken dikkat edilecekler

- Aktivite eklenecek dersin seçim sonrası, Akademik Takvime göre dersin haftaları belirlenebilmektedir.
- Eğer iki veya daha fazla haftada aynı aktivitenin görünmesi isteniyorsa, uygun olan haftaların seçilmesi gereklidir.

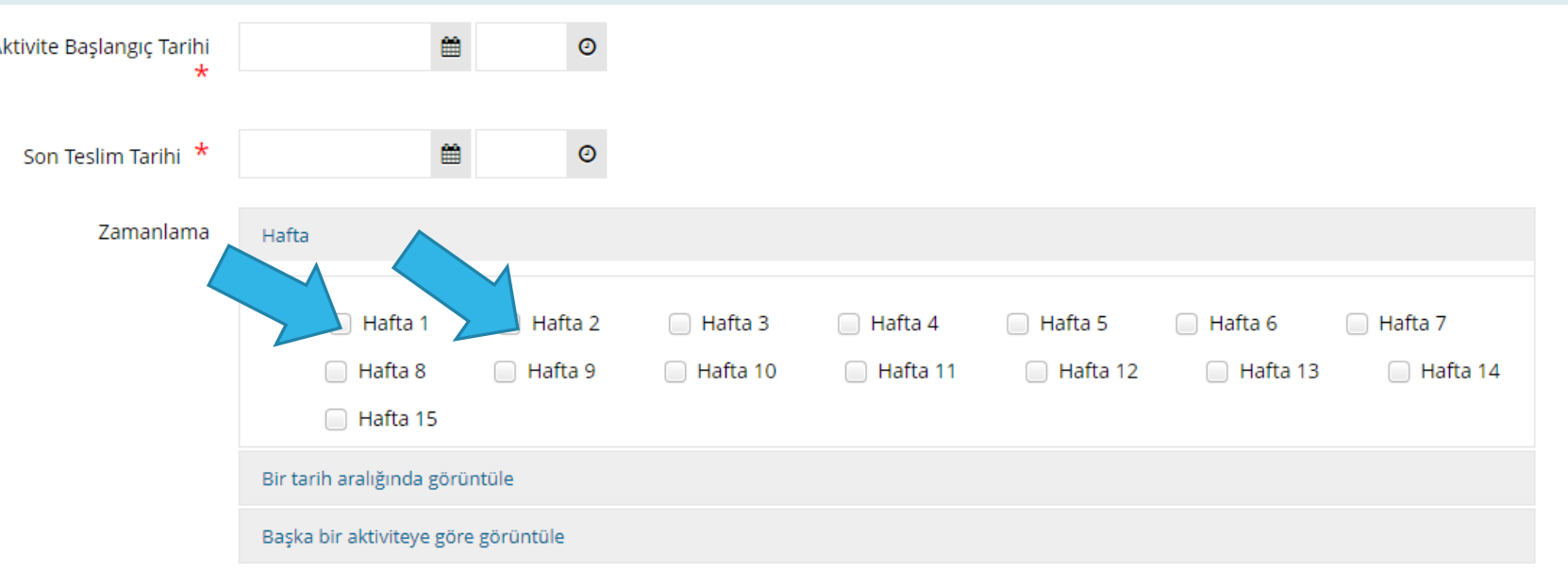

**<https://online.marmara.edu.tr/ogretim-elemaniyim>**

### Nasıl ödev eklerim?

- Öğrencilerin yükleyeceği ödevler belirlediğiniz tarih aralıklarında ve saate kadar yüklenebilmektedir. ZIP, RAR, PDF, DOC(X), XLS(X), PPT(X), MP4 formatındaki dosyaları ödev olarak açtığınız ödev aktivitesine yükleyebilirler.
- Biriminiz tarafından aksi belirtilmediği sürece, öğrencilerin bulundukları ortamın Internet hızı, vb. durumlarını da dikkate alarak, ödev yükleme sayısını 2 veya daha üstü seçebilirsiniz.

Yükleme Sayısı Dosya Yükle **Bitirme Kriteri** Görüntüle Notlandırma

Sınavların nasıl yapılacağı hakkında bilgi verir misiniz?

UES'de kısa sınav (quiz) yapabilirsiniz.

Ara Sınav, Yarıyıl Sonu ve Bütünleme Sınavları hakkında Yükseköğretim Kurulu'nun ve Üniversitemiz Senatosunun kararları, Rektörlüğümüzün resmi sayfaları ve göndereceği SMS ve bildirimlerden; sınavlarla ilgili bilgi alınması beklenmektedir.

## Öğrencilere çevrimiçi sınav nasıl yapabilirim?

- Soru Bankasına Soru Ekleme İşlemi
- Sınav Aktivitesi Oluşturma
- Aktiviteye Soruları Ekleme ve Sınavı Yayımlama

Yukarıdaki adımların nasıl yapıldığı ile ilgili https://online.marmara.edu.tr/ogretimelemaniyim [web adresinden detaylıca video ve PDF olarak ulaşabilirsiniz.](https://online.marmara.edu.tr/ogretim-elemaniyim)

#### **<https://online.marmara.edu.tr/ogretim-elemaniyim>**

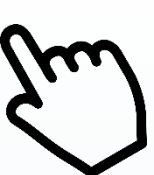

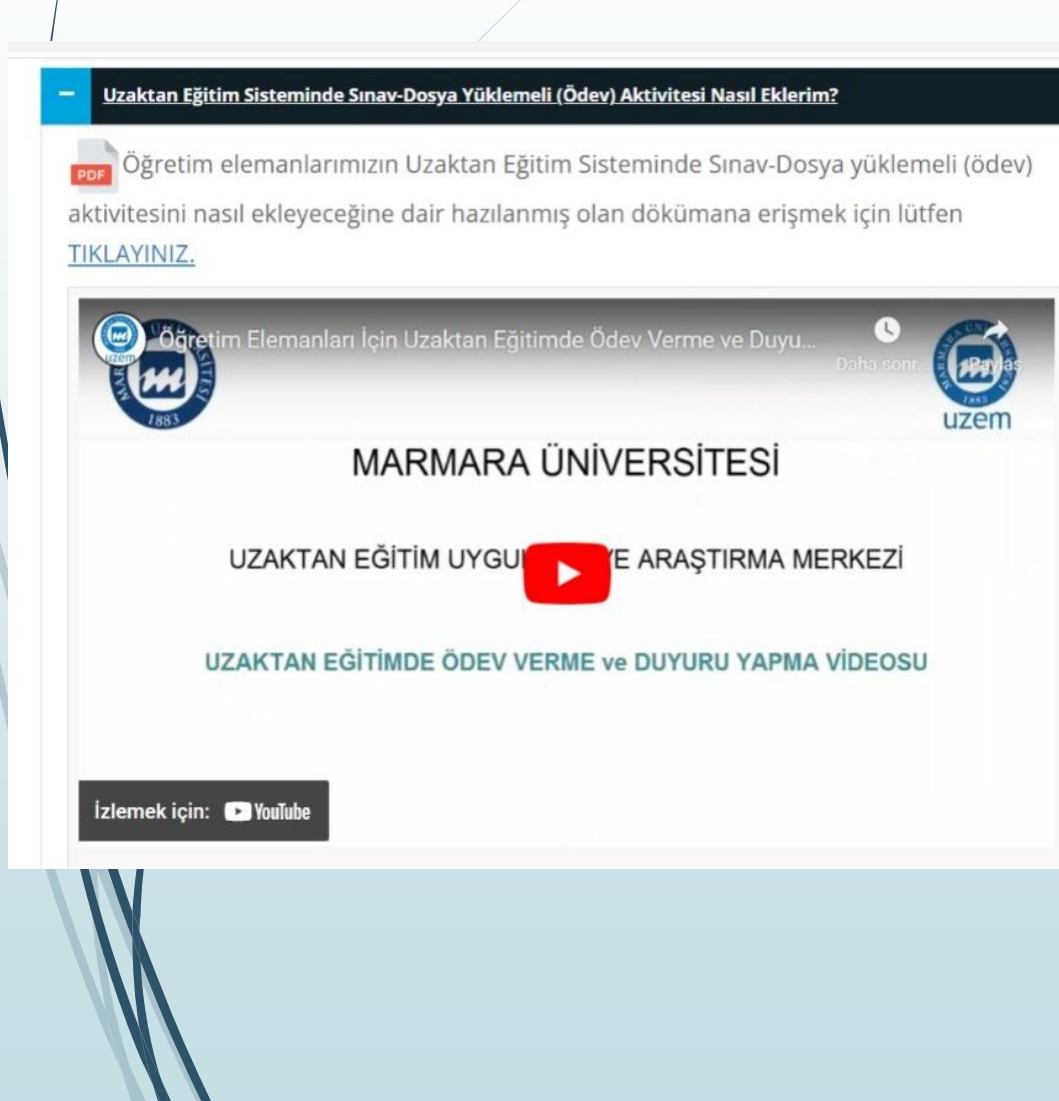

Uzaktan Eğitim Sisteminde Çevrim İçi Sınav Nasıl Yaparım?

Uzaktan Eğitim Sisteminde Sınav-Dosya Yüklemeli (Ödev) Aktivitesi Nasıl Eklerim?

Uzaktan Eğitim Sisteminde Canlı Ders (Sanal Sınıf) Aktivitesini Nasıl Kullanabilirim?

### Daha önceden verdiğim dersleri izleyebilir miyim?

#### Daha önce UES üzerinden verdiğiniz bir ders varsa **Derslerim** → **Arşivlenen Dersleri Göster** butonuna tıklayarak bu derslere ve dokümanlarınıza ulaşabilirsiniz.

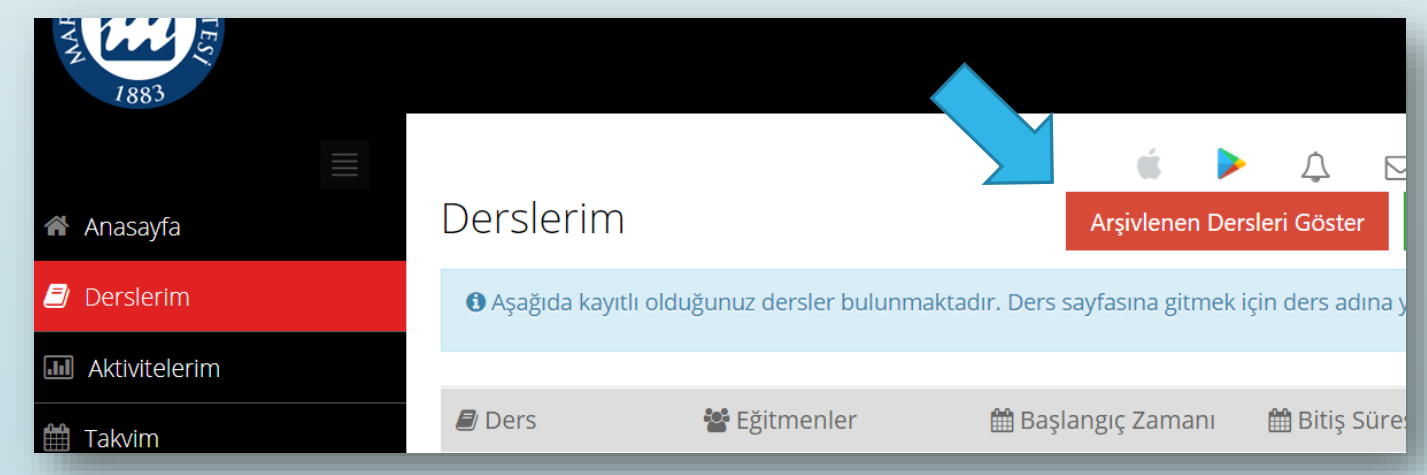

## Erişilebilirlik

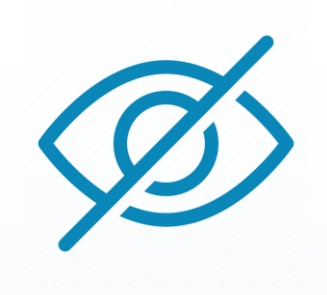

Uzaktan Eğitim Sisteminde görme engeli bulunan öğrencilerimize yönelik çevrimiçi sınav yapılabilmektedir.

«GÖRME ENGELİ BULUNAN ÖĞRENCİLERE YÖNELİK UZAKTAN EĞİTİM SİSTEMİNDE ÇEVRİMİÇİ SINAVIN NASIL YAPILACAĞINA DAİR BİLGİLENDİRME ADIMLARI» dokümanı sizlerle paylaşılmıştır.

Bu bilgilere SSS sayfalarımızdan da ulaşabilirsiniz.

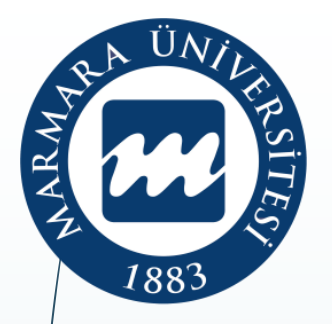

#### **T.C. Marmara Üniversitesi Uzaktan Eğitim Uygulama ve Araştırma Merkezi**

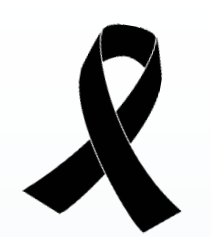

# **2022/2023 Eğitim ve Öğretim Yılı Bahar Yarıyılı Uzaktan Eğitim Sistemi ÖĞRETİM ELEMANI EĞİTİMİ**

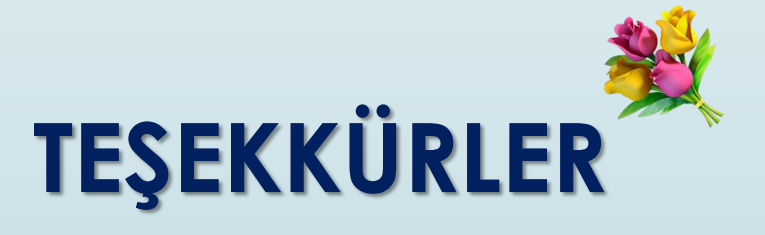

24 Şubat 2023

#### Destek sistemine ulaşmak için;

<https://online.marmara.edu.tr/ogretim-elemaniyim> [https://uzem.marmara.edu.tr/iletisim/sikca-sorulan](https://uzem.marmara.edu.tr/iletisim/sikca-sorulan-sorular/ogretim-elemaniyim)sorular/ogretim-elemaniyim

<https://online.marmara.edu.tr/yardimci-araclar>

<https://uzem.marmara.edu.tr/destek/ogretim-elemaniyim>

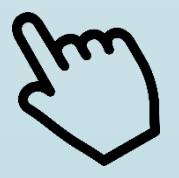